# **Product Restrictions**

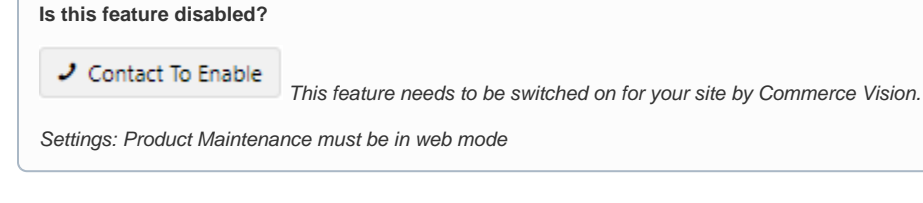

## <span id="page-0-0"></span>**Overview**

Use the Product Restrictions feature to create and apply product availability rules in the CMS instead of using ERP-integrated ones. A rule specifies **which user groups** can view/buy **which products** based on product, product group (or category), and/or stock warehouse. Rules can be created for a few products or cover a complete catalogue. When a product or product group is excluded from a customer account, customer users cannot view it.

## <span id="page-0-1"></span>Features

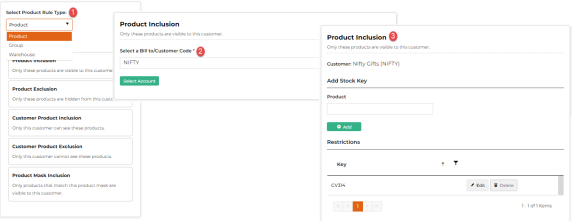

- Rule creation is designed for maximal flexibility. A rule has a combination of:
	- $\circ$  (1) a rule type this defines whether a rule covers a product, category (or other product groups) or warehouse
	- $\circ$  (2) a rule this specifies the specific rule, e.g., does it *include* or exclude products or customer account(s)?
	- $\circ$  (3) a product or group of products the rule applies to.
- Rules can be manually entered or bulk imported.
- Your staff can use the [Product Restriction Enquiry](https://cvconnect.commercevision.com.au/display/KB/Product+Restriction+Enquiry) tool in CMS to check whether a product is available for a customer account.

## Step-by-step guide

### <span id="page-0-2"></span>**1. Enable Product Restrictions**

- 1. In the CMS, go to **Settings Settings Feature Management Products & Categories**.
- 2. Ensure **Product Restrictions** is enabled.

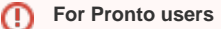

This feature provides an online function equivalent to Stock Security. If your site integrates to the Pronto ERP, choose ERP (so that product rules are set in Pronto and integrated. Product Restrictions cannot be used but you can use the [Product Restriction Enquiry](https://cvconnect.commercevision.com.au/display/KB/Product+Restriction+Enquiry) tool to check stock restrictions set in Pronto.)

#### **On this page:**

- [Overview](#page-0-0)
- [Features](#page-0-1)
	- <sup>o</sup> [1. Enable Product Restrictions](#page-0-2) [2. Add/Edit/Delete a product](#page-1-0)  [rule \(manually\)](#page-1-0)
- **[Product Restriction Rules](#page-2-0)**
- [Additional Information](#page-4-0)
- [Related Resources](#page-4-1)
	- Related widgets

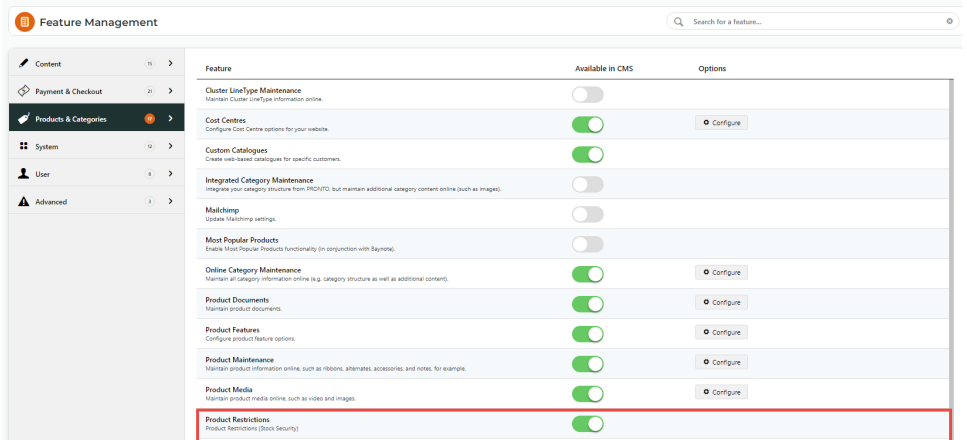

- 3. Click **Configure**.
- 4. In **Product Integration Mode**, select ERP for data integrated from the ERP or Web for online maintenance. **IMPORTANT** ERP should only be selected if using Pronto or integration from your ERP has been implemented by Commerce Vision. **WARNING -** This will change the Maintenance mode in [Product Maintenance settings](https://cvconnect.commercevision.com.au/display/KB/Product+Maintenance+Settings) and affect what fields are displayed on the Maintain Product page.
- 5. Toggle ON **Enable Category Group Restriction** if Web was selected in (4) or if ERP was selected and you want group restrictions for online categories as well as product groups defined in your ERP.
- 6. Click **Save**.
- 7. When enabled, check that **Product Restrictions** and **Product Enquiry** items appear on the **Products & Categories** menu.

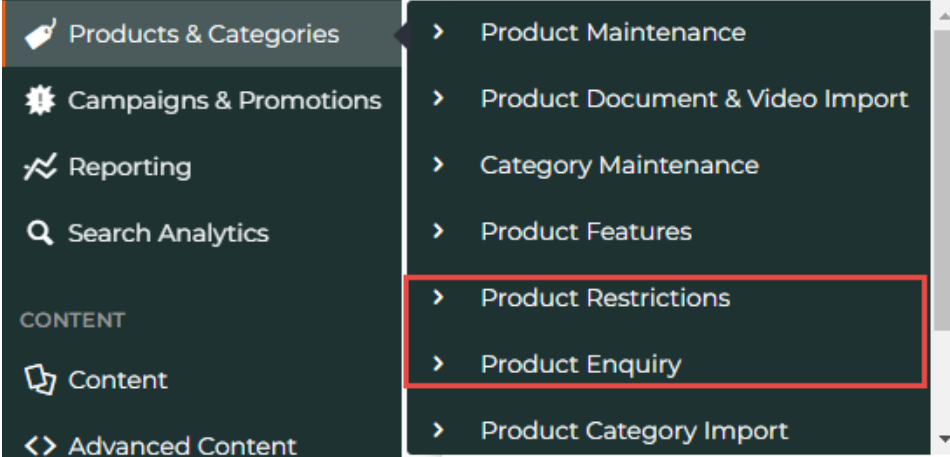

## <span id="page-1-0"></span>**2. Add/Edit/Delete a product rule (manually)**

The Product Cache must be cleared after editng or adding a restriction. See: [Clear Cache](https://cvconnect.commercevision.com.au/display/KB/Cache+Refreshing)⋒

1. Go to **Products & Categories Product Restrictions**.

2. Existing rules are listed by account code and restriction type. You can edit products in a rule or delete the whole rule.

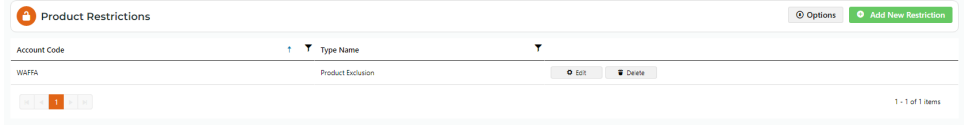

3. To add a new restriction, click **Add New Restriction**.

4. In **Select Product Rule Type**, select what the rule applies to:

- a. **Product -** one or more products or product masks
- b. **Group -** one or more categories or stock groups
- c. **Warehouse**  one or more warehouses (stock locations)

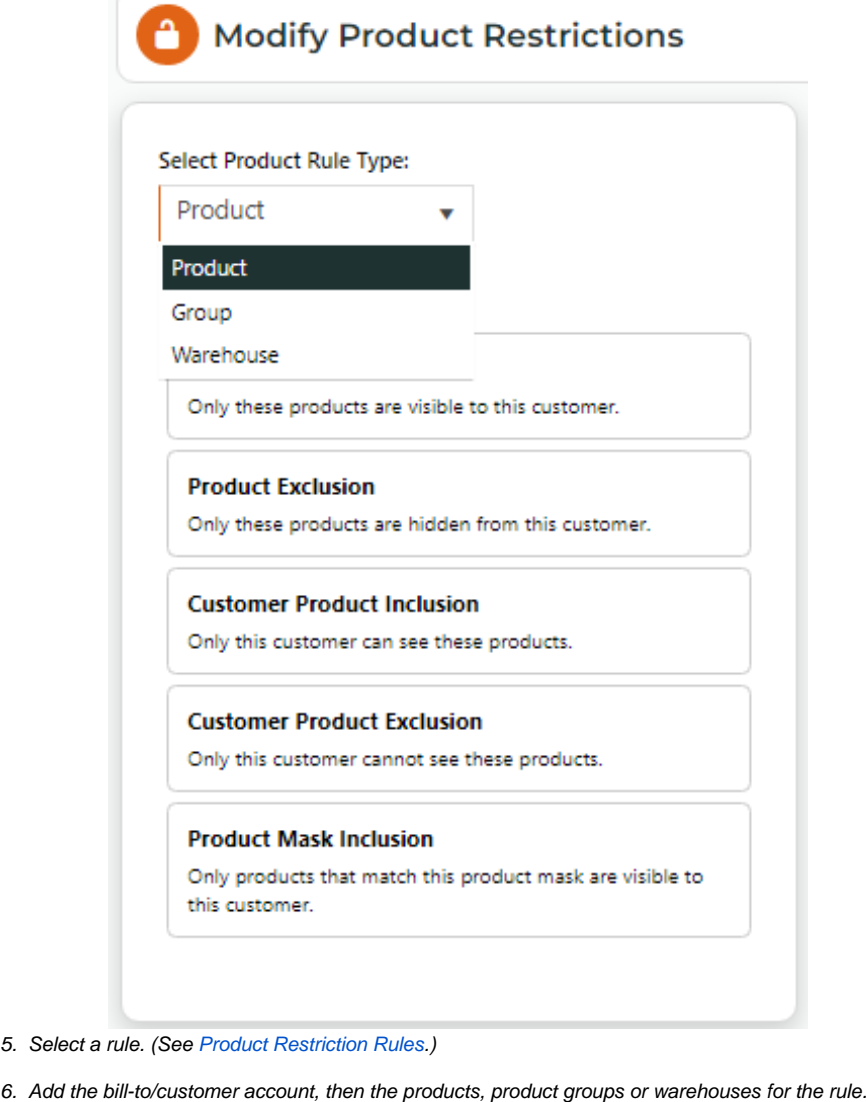

7. Refresh the product cache.

## <span id="page-2-0"></span>Product Restriction Rules

5.

**NOTE -** Exclusion rules have priority over inclusion rules. Example: If a product is added in both an inclusion and an exclusion rule, the exclusion rule will apply.

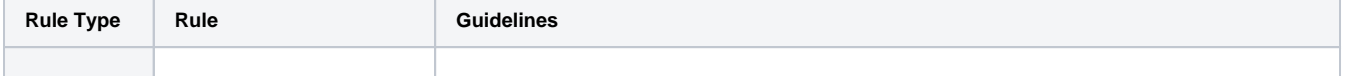

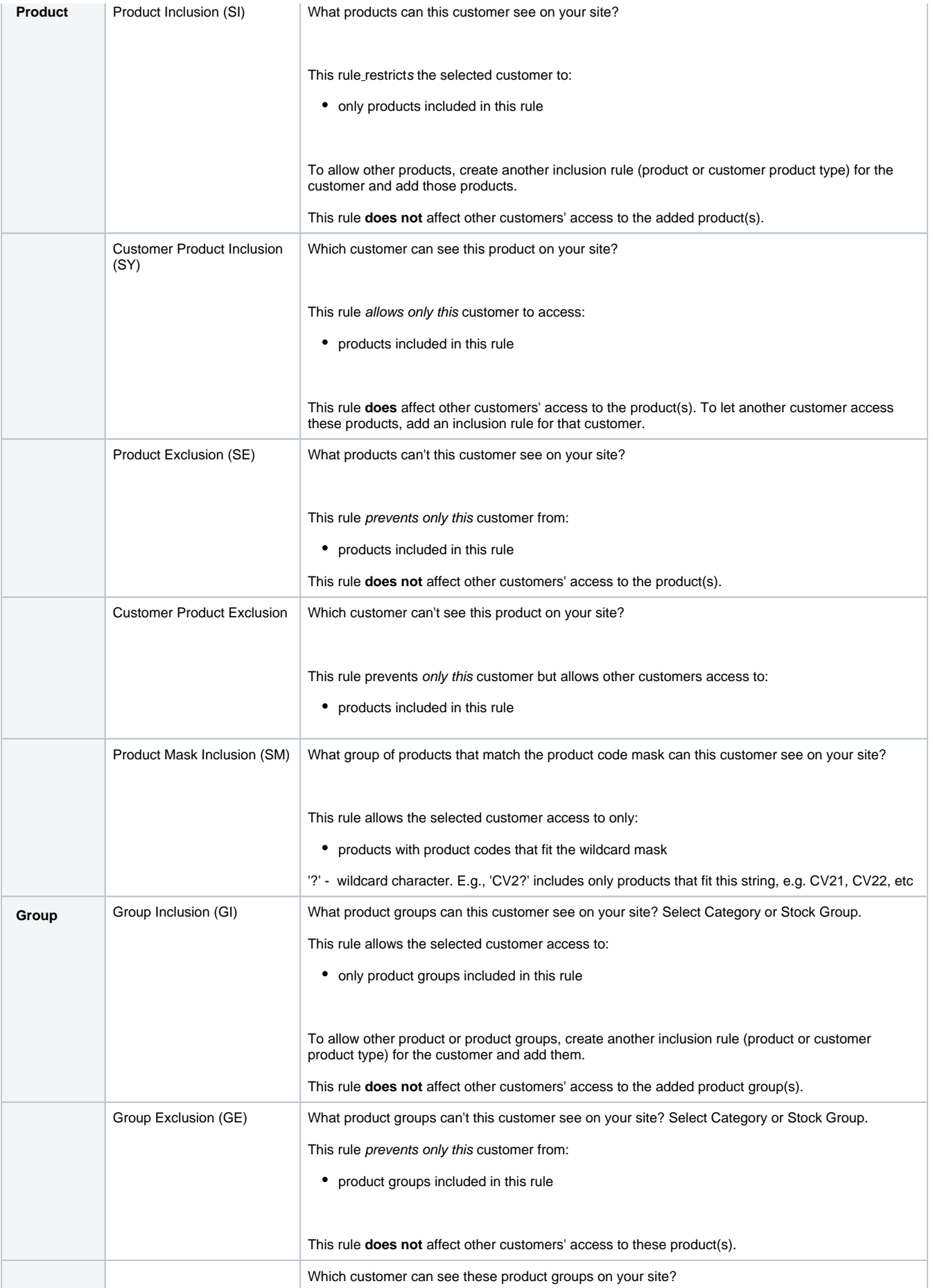

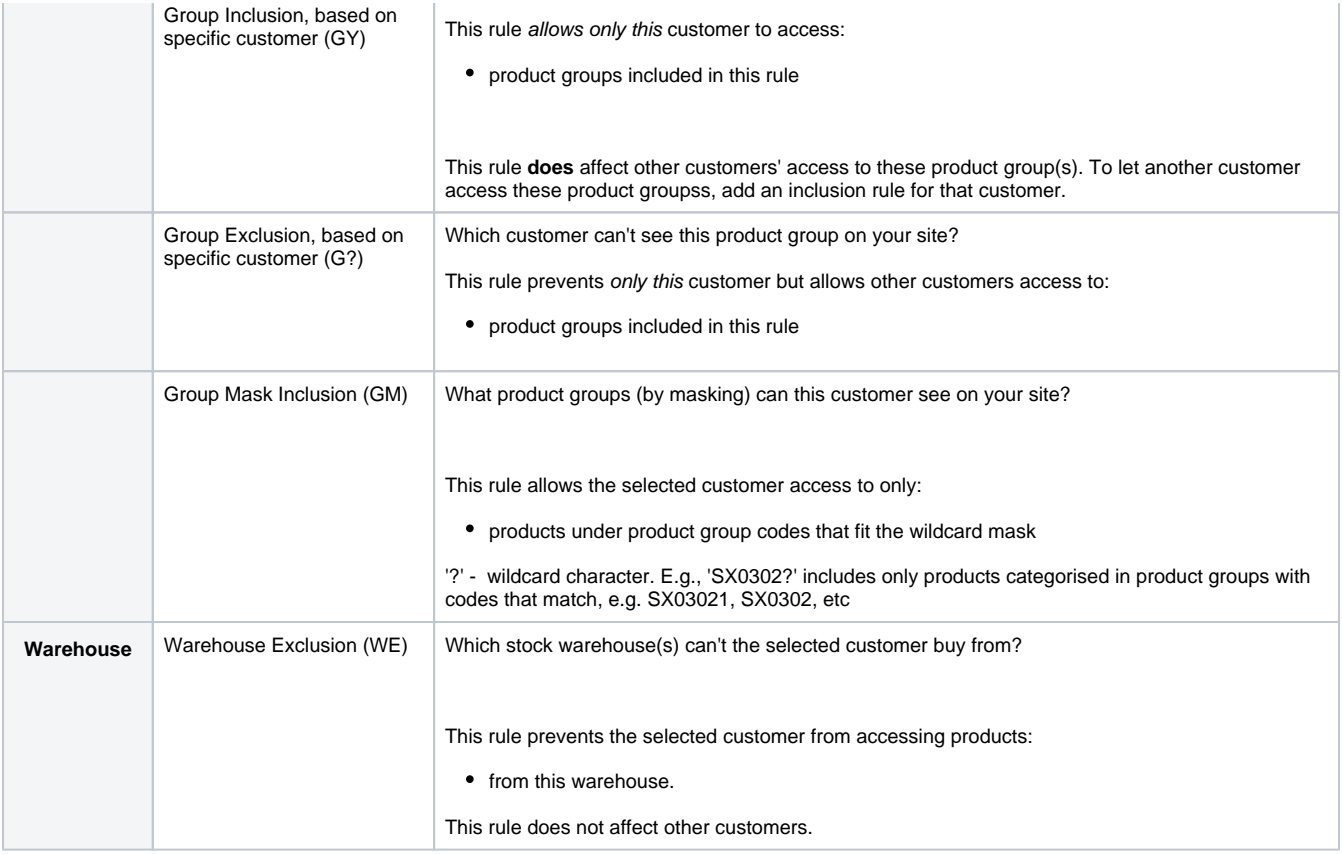

## <span id="page-4-0"></span>Additional Information

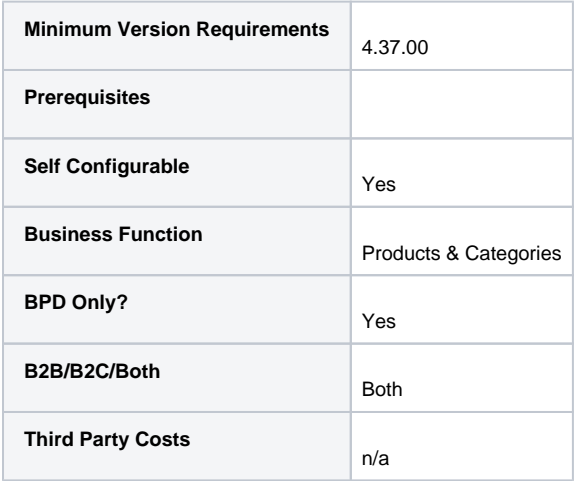

## <span id="page-4-1"></span>Related Resources

• [Product Restriction Enquiry](https://cvconnect.commercevision.com.au/display/KB/Product+Restriction+Enquiry)

**Related widgets**

**• [Product Reviews Widget](https://cvconnect.commercevision.com.au/display/KB/Product+Reviews+Widget)**